## **PK** Siemens

# Registrierung im «Webportal»

Nach der Installation einer Authenticator App auf Ihrem Mobilgerät können Sie sich für das Arbeitgeber-Webportal registrieren. Hierzu benötigen Sie Ihre E-Mail-Adresse und Ihre Zugangsdaten (Benutzername/Kundennummer und Aktivierungscode).

#### **1. Authenticator App installieren**

Gehen Sie zum App Store oder Play Store, um eine Authenticator-App auf Ihrem Mobilgerät zu installieren. Wir empfehlen die Installation von Microsoft Authenticator:

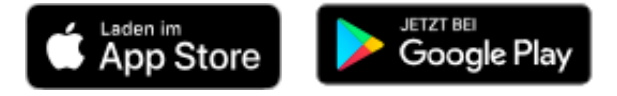

### **2. Verwaltungssystem öffnen**

Klicken Sie auf den Link [https://psiearbeitgeberportal.pk-siemens.ch,](https://psiearbeitgeberportal.pk-siemens.ch/) um das Webportal in Ihrem Browser (z. B. Chrome, Firefox, Edge) zu öffnen.

#### **3. E-Mail-Adresse registrieren**

Klicken Sie unten rechts auf den Link «Registrieren».

Geben Sie Ihre E-Mail-Adresse ein und wählen Sie ein Passwort. Das Passwort muss mindestens 12 Zeichen lang sein und eine Zahl und ein Sonderzeichen enthalten.

Klicken Sie auf den Button «Registrieren».

#### **4. 2-Faktor-Authentifizierung einrichten**

Öffnen Sie die Authenticator-App auf Ihrem Mobilgerät und scannen Sie den im Verwaltungssystem angezeigten QR-Code.

Die Authenticator-App fügt ein neues Konto hinzu und generiert einen Einmalcode. Geben Sie diesen Code im Feld «Einmalcode» ein.

Klicken Sie auf den Button «Senden».

#### **5. E-Mail-Adresse bestätigen**

Wir schicken eine E-Mail mit einem Bestätigungslink. Klicken Sie auf den Link, um Ihre E-Mail-Adresse zu bestätigen und geben Sie die E-Mail-Adresse, Passwort und QR-Code aus der Authenticator-App ein.

#### **6. Konto aktivieren**

Geben Sie die Benutzername/Kundennummer und den Aktivierungscode ein.

Klicken Sie auf den Button «Aktivieren».